## **LOGGING ON/USING THE MEMBERS ONLY PAGES as at October 2016**

Go to [www.bridgewebs.com/briter](http://www.bridgewebs.com/briter) and click on "membership" in left hand menu:

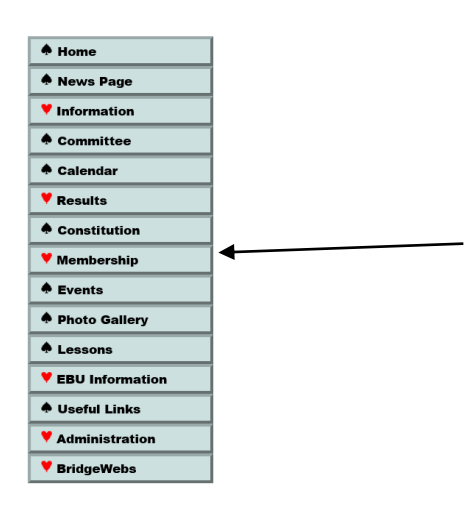

When the log in box appears add your email address in the "Email/Name" box. If it is the first time you have used or you have forgotten your password leave the "Password" box blank and press "Forgotten Password"

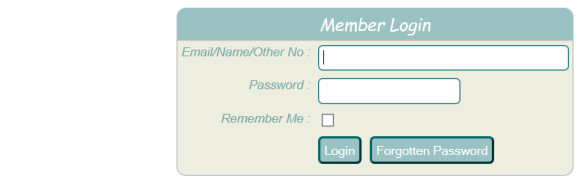

You should receive a link which will enable you to set a password:

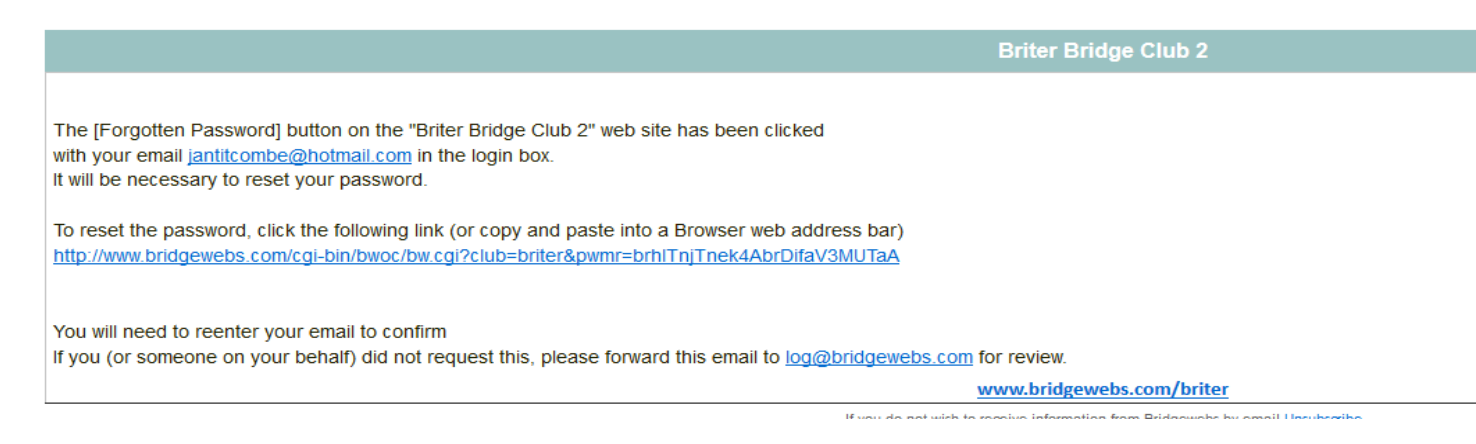

If you do not receive the email, check in your junk mail. If you get an error message or nothing arrives contact [jan.titcombe@ntlworld.com](mailto:jan.titcombe@ntlworld.com) .

When you click on the link you will be given the choice of setting a password of your choice or using a random password. It is recommended that you set your own password and click on "use own"

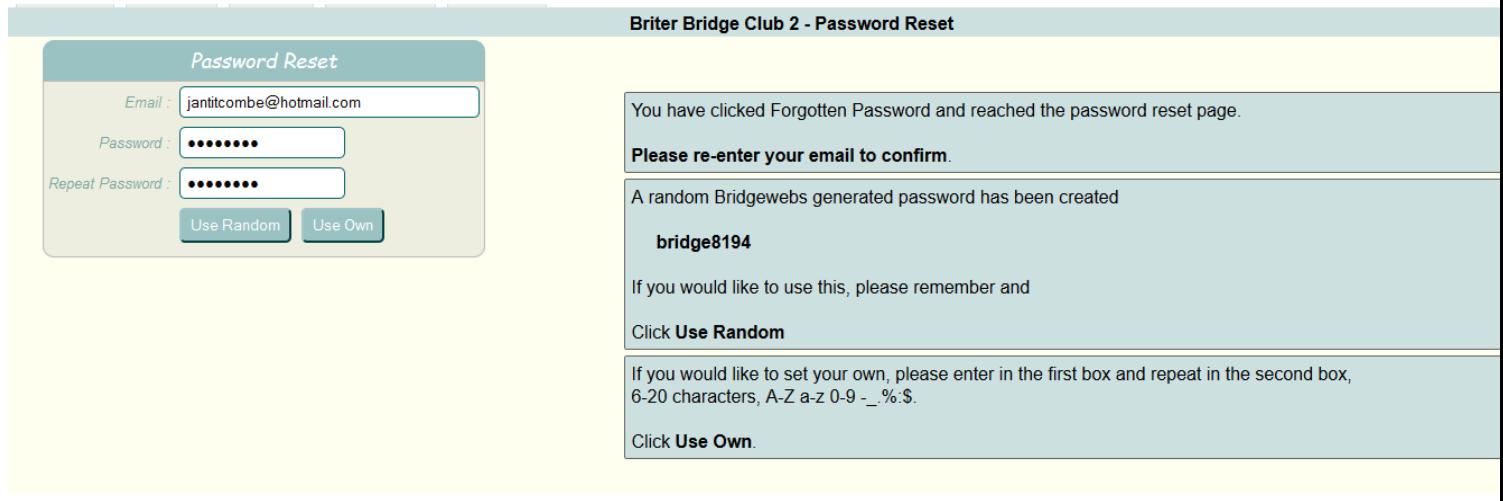

## Hello Jan Titcombe. Welcome to the Members Only pages of Briter Bridge Club 2 -----> Log Off

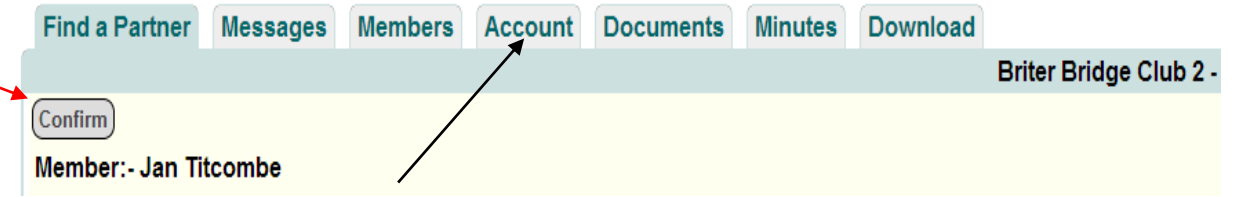

By clicking on the account tab you can then add your telephone number and address if you wish. If you used the random password you can now also enter a new password of your choosing and use that when logging on in future. When you have changed any information you need to press the save or confirm button (at the top of the screen). You will not be able to change the information about the sessions (Afternoon and/or evening) that you play here. This information is used when sending out selective emails so if you change your pattern of playing please contact [Jan.titcombe@ntlworld.com](mailto:Jan.titcombe@ntlworld.com)</u> so that we get our communications correct.

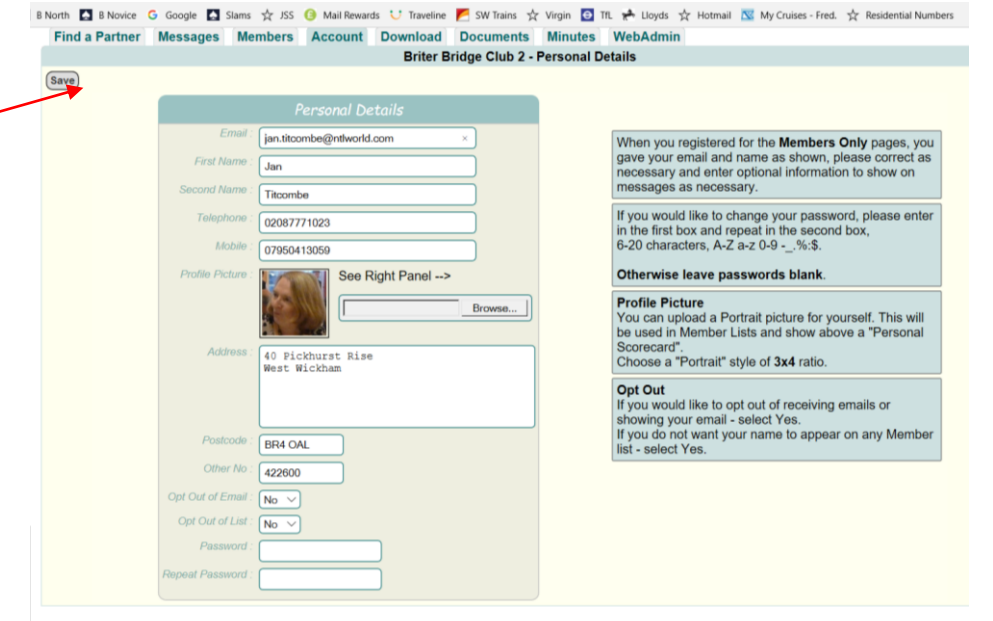

If you click on the "members" tab you will be able to view the names of all members, the emails of those who have an email address and have not opted out and the phone numbers and postcodes of those who have added these

details. To send an email to another member click on "email" in their entry and then on "show email" and a link will appear.

If you click on the "find a partner" tab you will be able to see if anyone else has indicated they are seeking a partner or not playing. If you check the relevant box then the information that you require a partner will appear on the calendar. You can choose how much information can be viewed on the public areas of the website by ticking or cancelling the check boxes. Remember to click the "confirm" button.

Clicking on the "messages" tab will allow you to view and put up messages.

The "documents" tab provides access to guidance notes for players, duty officers and scorers.

The "minutes" tab allows you to read minutes of meetings and other documents related to the running of the club.

"Download" allows you to email results to yourself or others.